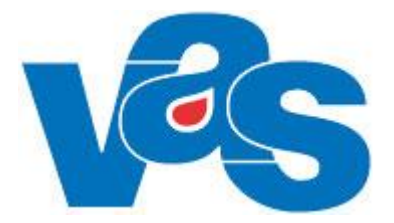

# **Personliga inställningar**

**Funktionsdokumentation**

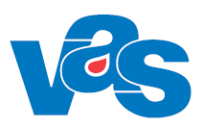

# Innehållsförteckning

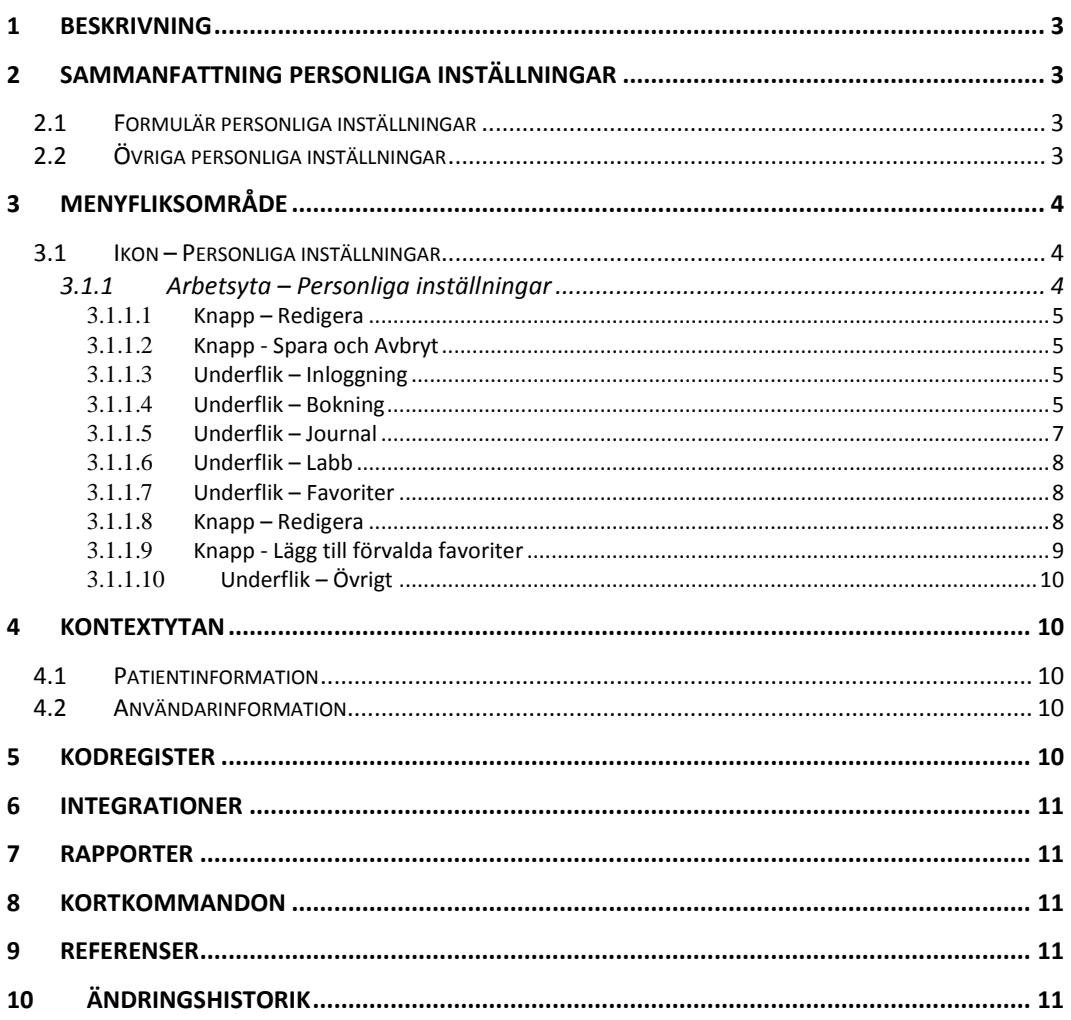

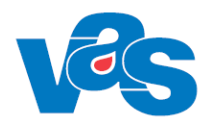

# <span id="page-2-0"></span>**1 Beskrivning**

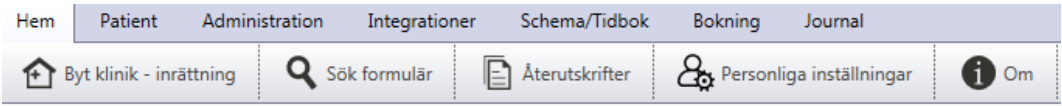

Under menyfliken Hem finns de underordnade flikarna Byt klinik – inrättning, Sök formulär, Återutskrifter, Personliga inställningar och Om-knappen.

Detta dokument beskriver personliga inställningar vid inloggning, bokning, journal, labb, favoriter samt förval av sekel, mottagning eller avdelning för labb- och remissformulär, patientlista GE18 och profil GE43.

Personliga inställningar innefattar även urval och förval av urval för väntelista och vid bokning i välj tid för planeringen, funktioner som finns under huvudmenyn Bokning.

Under huvudmeny Journal finns också en personlig inställning för intygsöversikten där man kan välja ett förval av intygsägare och intygstyp.

## <span id="page-2-1"></span>**2 Sammanfattning Personliga inställningar**

I detta dokument beskrivs de personliga inställningar som användaren kan göra.

### <span id="page-2-2"></span>**2.1 Formulär personliga inställningar**

- 1. Förval av roll vid inloggning kan sättas liksom förval av klinik eller avdelning per roll. Se kapitel 3.1.1.3)
- 2. Förval kan sättas för avdelning/mottagning inom bokning, journal samt i labb- och remissformulär
	- a. Förvalet för bokning visas när man bokar öppenvård, dagsjukvård, slutenvård, väntelista, öppen kallelse samt hanterar remisser vid dessa bokningar. Se kapitel 3.1.1.4
	- b. Förvalet för journal visas när man gör en utan-besöks-anteckning i JO1. Se kapitel [3.1.1.51](#page-6-0).5
	- c. Förvalet för labb- samt remissformulär visas när man väljer vissa RE- och LAformulär. Se kapitel 3.1.1.10
- 3. Förval kan sättas för provöversikten samt om inloggad användare ska ha förval som vårdgivare och eller provtagare på labremiss. Se kapitel 3.1.1.6
- 4. Man kan även hämta ett paket av favoriter för den inloggade rollen. Favoritpaketet administreras centralt och utifrån de formulär, funktioner och integrationer som rollen har behörighet till. Se kapitel 3.1.1.7

Förvalen kan sättas per klinik och/eller på mer än en roll utifrån användarens behörighet.

### <span id="page-2-3"></span>**2.2 Övriga personliga inställningar**

Dessa personliga inställningar utförs i respektive funktion.

- 1. Vid utsökning i bokningens välj tid för planeringen kan ett eller flera urval sparas. Urvalen innebär att man kan fylla i de respektive fält man vill ska ingå i ett specifikt urval och spara för att nästa gång slippa fylla i alla fält. Man kan även ställa in förval av zoom för dag och vecka. Det finns beskrivet i Funktionsdokumentation – Bokning – Klinik, ref [\[2\].](#page-10-3)
- 2. Vid utsökning i väntelistan kan ett eller flera urval sparas. Urvalen innebär att man kan fylla i de respektive fält man vill ska ingå i ett specifikt urval och spara för att nästa gång

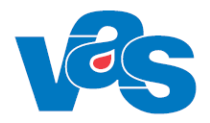

slippa fylla i alla fält. Det finns beskrivet i Funktionsdokumentation Bokning – Klinik, ref [2]

- 3. I KA8 ses fält Beskrivning som kan användas för att särskilja vårdgivare som har samma namn och liknande användarnamn. Fältet redigeras central i CA8. Det finns beskrivet i Funktionsdokumentation – Kodregister, ref [5].
- 4. I JO1 kan man spara placeringen av både texteditor och editor för värde. Det finns beskrivet i dokumentet för Journal, ref [7].
- 5. I intygsöversikten kan man välja förval av intygsägare och intygstyp. Det finns beskrivet i Funktionsdokumentation – Journal Intygsöversikt ref [10].

### <span id="page-3-0"></span>**3 Menyfliksområde**

### <span id="page-3-1"></span>**3.1 Ikon – Personliga inställningar**

Personliga inställningar

### <span id="page-3-2"></span>**3.1.1 Arbetsyta – Personliga inställningar**

Personliga inställningar Favoriter Inloggning **Bokning** Journal Labb Övrigt

Personliga förval för inloggad användare kan ställas in under denna flik.

Förval av roll vid inloggning kan göras samt förval av klinik eller avdelning på de olika roller användaren har i sin behörighet.

Förval av mottagning och/eller avdelning kan göras för en eller flera funktioner när man bokar och/eller hanterar remisser/EVB Egen vårdbegäran (RN) visas endast om kliniken har egen vårdbegäran aktiverad.

Man kan även ställa in personligt förval för avdelning eller mottagning när man skriver en journalanteckning på ett obokat besök samt för labb- och remissformulär.

De personliga inställningarna ger möjlighet att välja olika förval för labbfunktioner, för att hämta in ett fördefinierat paket av favoriter för den inloggade rollen samt ställa in ett förval av patientlista GE18 och profil i GE43 samt sekel.

När man klickar på knappen Redigera öppnas funktionen upp och förval kan läggas under någon av de flikar som finns i Personliga inställningar.

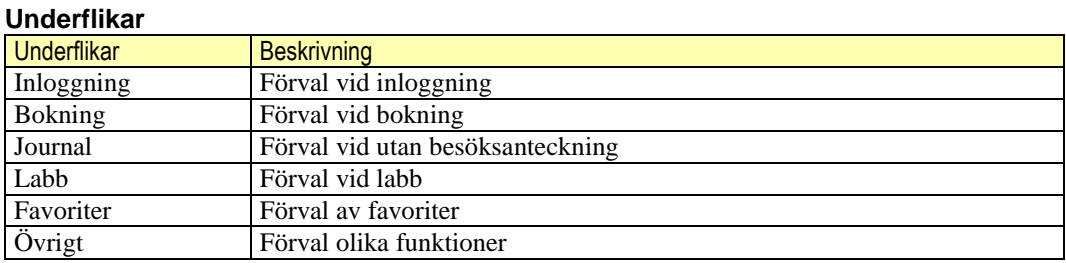

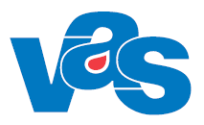

#### <span id="page-4-0"></span>3.1.1.1 **Knapp – Redigera**

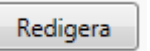

Öppnar upp underflikarna för redigering och inställning av förval och favoriter. Knappen Redigera finns under varje underflik, men öppnar upp alla underflikars fält för redigering.

#### <span id="page-4-1"></span>3.1.1.2 **Knapp - Spara och Avbryt**

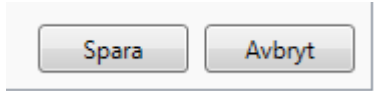

Knapparna Spara och Avbryt finns under varje underflik men sparar alla underflikars inmatade ändringar alternativt avbryter alla inmatade ändringar i Personliga inställningar.

#### <span id="page-4-2"></span>3.1.1.3 **Underflik – Inloggning**

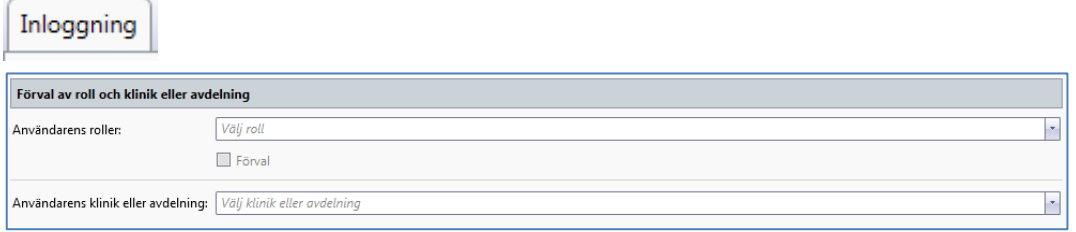

För att ange förvald roll behöver rutan förval under användarens roller kryssas i.

Under fliken Inloggning finns möjlighet att ställa in förvald roll och klinik vid inloggning men också förval av klinik eller avdelning på användarens övriga roller som finns i behörigheten.

För att ange förvald klinik/avdelning på övriga roller som finns i behörigheten, välj roll och därefter klinik eller avdelning.

Genom att klicka på pilen när man är i redigeringsläge så ser man vilken roll som är förvald samt vilka kliniker per roll som är förvalda.

**Fält**

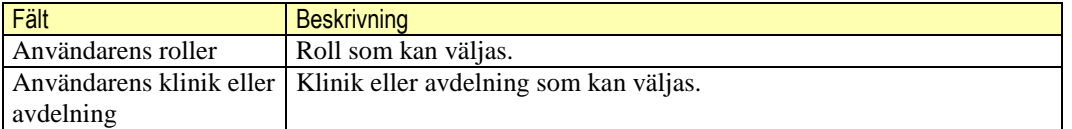

#### <span id="page-4-3"></span>3.1.1.4 **Underflik – Bokning**

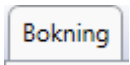

#### Region Halland

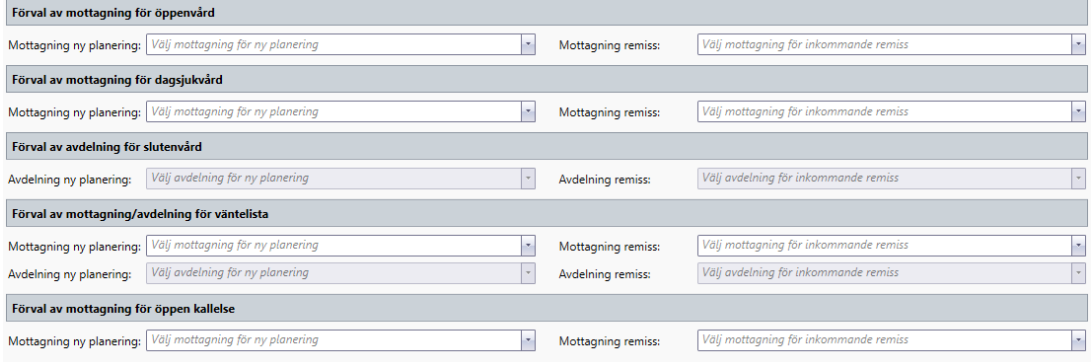

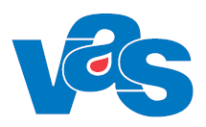

#### Region Norrbotten

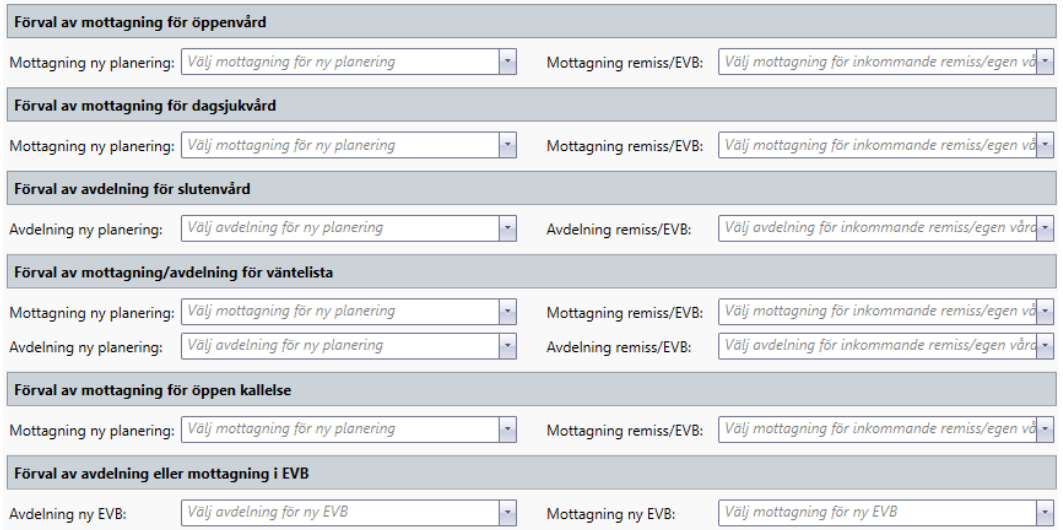

Under fliken Bokning finns möjlighet att ställa in förvald mottagning/avdelning vid bokning öppenvård, dagsjukvård, slutenvård, väntelista samt för öppen kallelse. EVB Egen vårdbegäran (RN) visas endast om kliniken har egen vårdbegäran aktiverad.

Man kan även ställa in förvald avdelning/mottagning när man hanterar remiss/EVB vid bokning öppenvård, dagsjukvård, slutenvård, väntelista samt för öppen kallelse.

När man klickar på knappen Redigera öppnas funktionen upp och förval kan läggas för de avdelningar och mottagningar som finns på inloggad vårdenhet.

Välj mottagning eller avdelning för ny planering: Förvalet gäller Ny planering i Vårdkontakter.

Välj mottagning eller avdelning för inkommen remiss: Förvalet gäller Hantera remiss i Vårdkontakter.

Om förval ska läggas på ytterligare roll får inloggning göras på denna roll. Om förval ska läggas på annan klinik man har behörighet till, krävs att man gör ett klinikbyte och väljer personliga inställningar under Hem-fliken.

| Fält                                 | <b>Beskrivning</b>                                         |
|--------------------------------------|------------------------------------------------------------|
| Förval av mottagning för öppenvård   |                                                            |
| Mottagning ny planering              | Förval i vårdkontaktsunderlag ÖV.                          |
| Mottagning remiss                    | Förval i vårdkontaktsunderlag ÖV (RH)                      |
| Mottagning remiss/EVB (RN)           | EVB Egen vårdbegäran (RN) visas endast om kliniken har     |
|                                      | egen vårdbegäran aktiverad.                                |
| Förval av mottagning för dagsjukvård |                                                            |
| Mottagning ny planering              | Förval i vårdkontaktsunderlag Dagsjukvård.                 |
| Mottagning remiss                    | Förval i vårdkontaktsunderlag Dagsjukvård (RH)             |
| Mottagning remiss/EVB (RN):          | EVB Egen vårdbegäran (RN) visas endast om kliniken har     |
|                                      | egen vårdbegäran aktiverad.                                |
| Förval av avdelning för slutenvård   |                                                            |
| Avdelning ny planering               | Förval i Välj tid för planeringen vårdkontaktsunderlag SV. |
| Avdelning remiss                     | Förval i Välj tid för planeringen vårdkontaktsunderlag SV  |
|                                      | (RH)                                                       |
| Avdelning remiss/EVB (RN)            | EVB Egen vårdbegäran (RN) visas endast om kliniken har     |
|                                      | egen vårdbegäran aktiverad.                                |

**Fält**

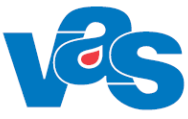

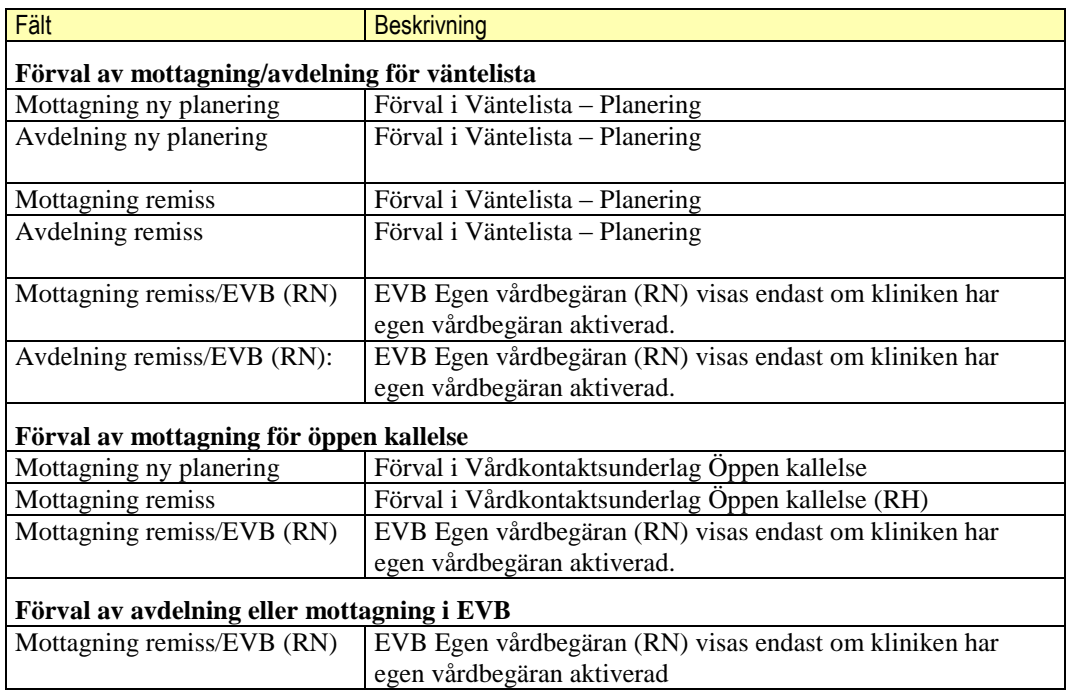

#### <span id="page-6-0"></span>3.1.1.5 **Underflik – Journal**

Journal

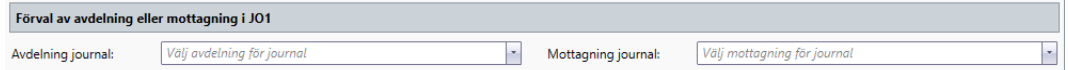

Under fliken Journal finns möjlighet att sätta förval på avdelning eller mottagning när man skriver en journalteckning för anteckningar som inte är kopplat till ett bokat besök (uBes\_ant).

När man klickar på knappen Redigera öppnas funktionen upp och förval kan läggas för de avdelningar eller mottagningar som finns på inloggad vårdenhet.

Välj avdelning för journal: Förvalet gäller avdelning vid en uBes\_ant i JO1(3).

Välj mottagning för journal: Förvalet gäller mottagning vid en uBes\_ant i JO1(3).

Om förval ska läggas på ytterligare roll får inloggning göras på denna roll. Om förval ska läggas på annan klinik man har behörighet till, krävs att man gör ett klinikbyte och väljer personliga inställningar under Hem-fliken.

**Fält**

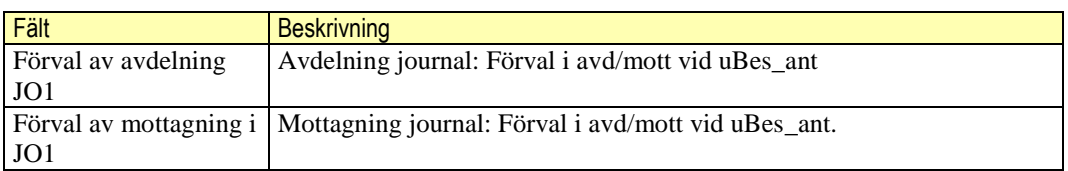

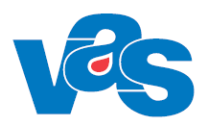

#### <span id="page-7-0"></span>3.1.1.6 **Underflik – Labb**

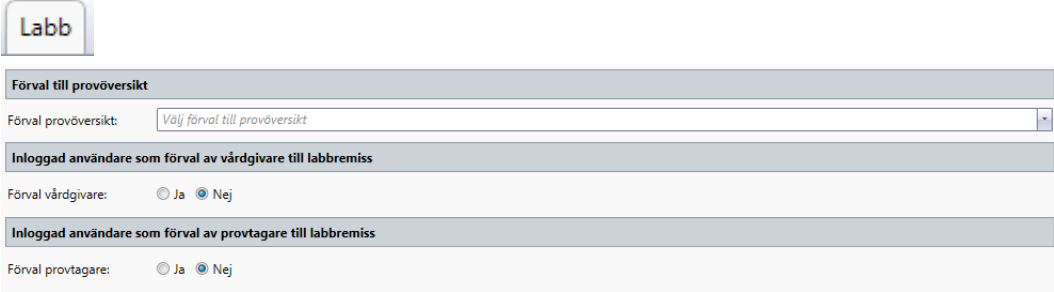

Under fliken Labb ges möjlighet att ställa in förval av datum för provtillfället (provöversikt) eller datum och klockslag för varje provtillfälle (provtillfällesöversikt) i provöversikten LA7. Om förval inte väljs, visas det som är angivet på kliniknivå.

#### **Fält**

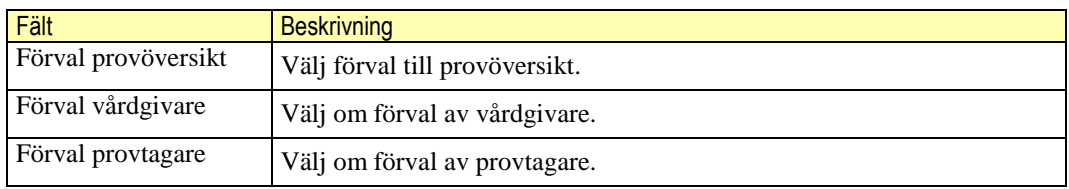

Man kan även välja att lägga ett förval som vårdgivare och/eller provtagare när man skriver en labbremiss. Om förval inte väljs, är båda fälten tomma när man skriver labbremiss, även om inloggad användare är en HOSP/provtagare.

#### <span id="page-7-1"></span>3.1.1.7 **Underflik – Favoriter**

#### Favoriter

Under fliken Favoriter ges möjlighet att hämta fördefinierade favoriter som finns för den inloggade rollen. Det fördefinierade favoritpaketet administreras centralt och kan hämtas in i sin helhet eller till vissa delar. Användaren kan även lägga till egna favoriter som inte ingår i paketet. Detta görs i befintliga funktioner via högerklick alternativt via sök formulär.

Om användaren redan har en favorit upplagd och den ingår i det fördefinierade paketet så är den inte valbar.

När man väljer fliken Favoriter syns användarens nuvarande favoriter.

Nuvarande favoriter för roll Läkarsekr

#### <span id="page-7-2"></span>3.1.1.8 **Knapp – Redigera**

Öppnar upp underflikarna för redigering och inställning av förval och favoriter.

Genom att klicka på Redigera och därefter knappen Lägg till förvalda favoriter ges möjlighet att lägga till en eller flera av de fördefinierade favoriterna för den inloggade rollen.

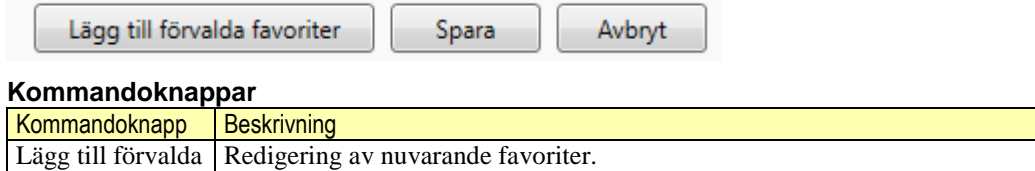

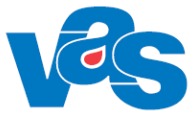

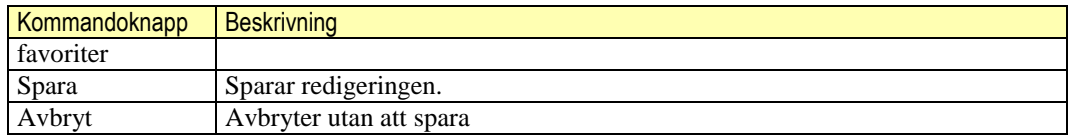

#### <span id="page-8-0"></span>3.1.1.9 **Knapp - Lägg till förvalda favoriter**

Knappen Lägg till förvalda favoriter för roll visar i vänster fält alla favoriter som ingår i paketet för den inloggade rollen och som inte redan är valda av användaren. I höger fält visas de nya favoriterna man väljer.

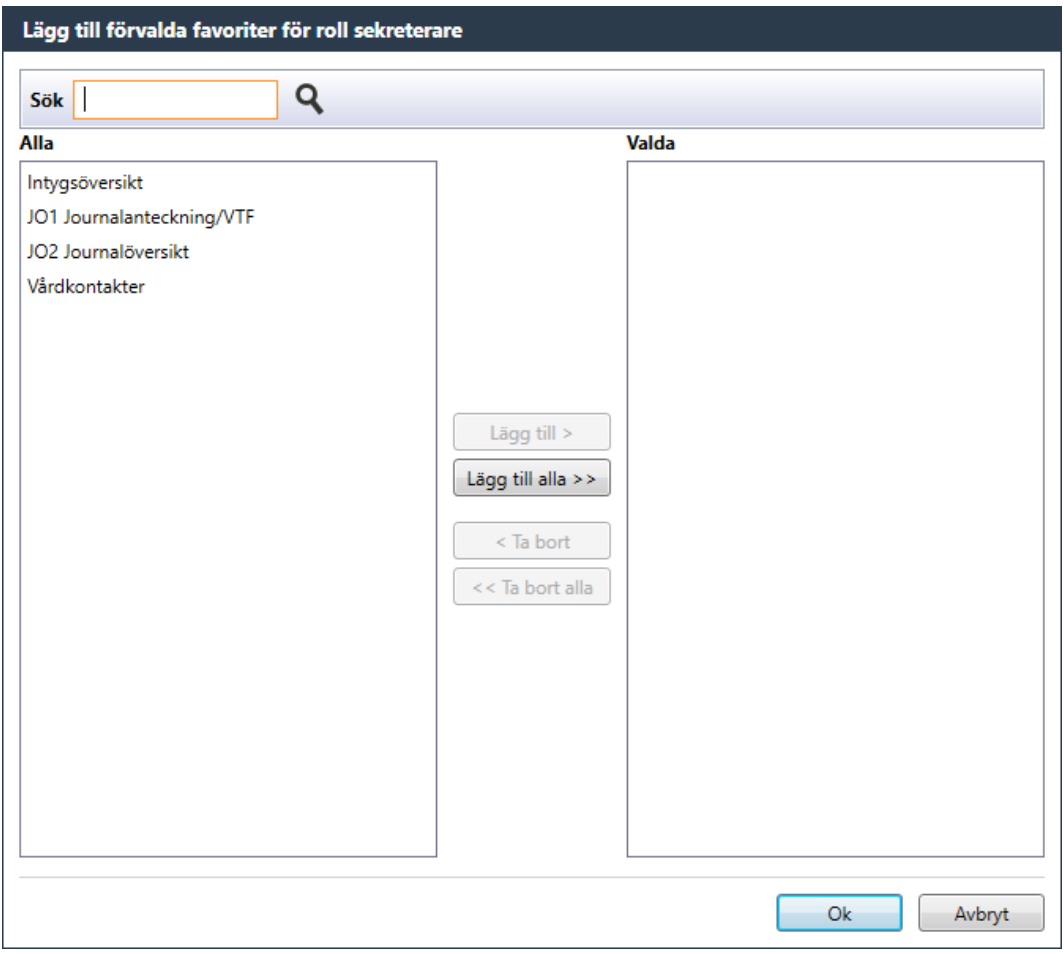

Under "Alla" visas de favoriter som ingår i den inloggade rollens paket men som inte är valda som favoriter.

Under "Valda" visas de valda nya favoriter som är hämtade från fältet Alla.

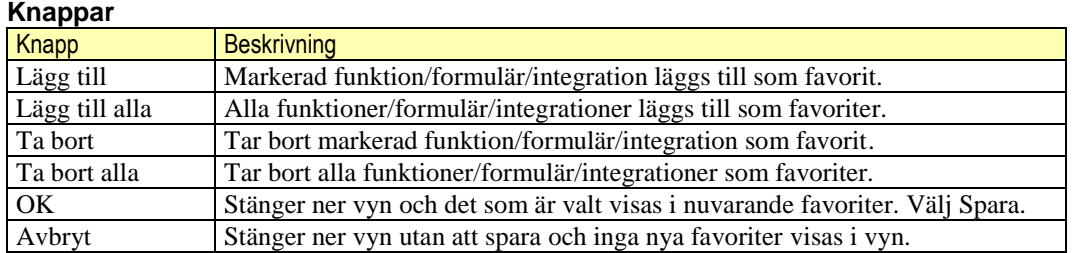

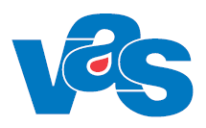

#### <span id="page-9-0"></span>3.1.1.10 **Underflik – Övrigt**

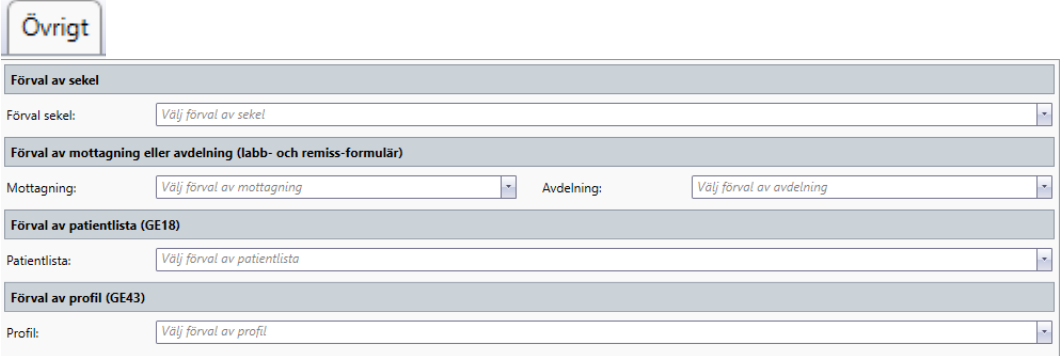

När man anger ett personnummer är sekel alltid förvalt. Detta anges på kliniknivå. Under fliken Övrigt finns möjlighet att ändra på förval av sekelsiffra och lägga ett personligt förval om man inte vill ha samma inställning som på kliniknivå.

Man kan även lägga ett förval av mottagning eller avdelning i labb- och remissformulär. Förvalet visas i LA1, LA4, LA5, LA10, RE14, RE21 och RE22.

Man ges också möjlighet att lägga förval på någon av de patientlistor i GE18 som finns valbara på kliniken. Man kan också här ange ett förval av profil i GE43.

#### **Fält**

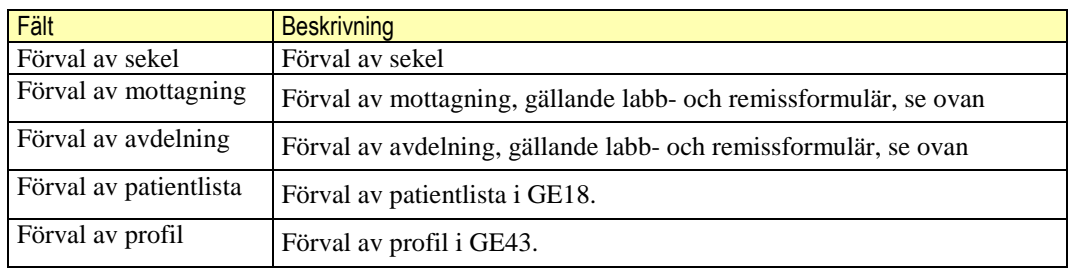

### <span id="page-9-1"></span>**4 Kontextytan**

### <span id="page-9-2"></span>**4.1 Patientinformation**

Beskrivning av de generella patientinformationsfälten och kortkommando finns i "Funktionsdokumentation – Standard". Se ref [\[8\].](#page-10-5)

### <span id="page-9-3"></span>**4.2 Användarinformation**

Beskrivning av de generella användarinformationsfälten och kortkommando finns i "Funktionsdokumentation – Standard". Se ref [\[8\].](#page-10-5)

### <span id="page-9-4"></span>**5 Kodregister**

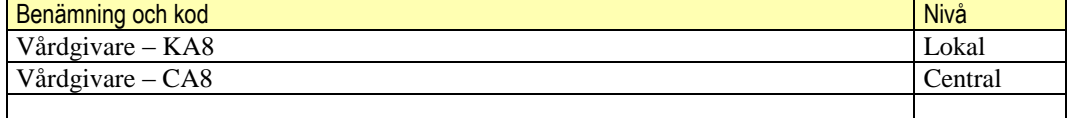

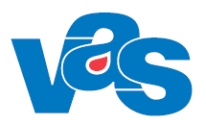

# <span id="page-10-0"></span>**6 Integrationer**

Inga integrationer är kopplade till denna funktion.

### <span id="page-10-1"></span>**7 Rapporter**

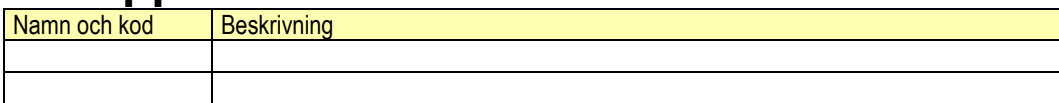

## <span id="page-10-2"></span>**8 Kortkommandon**

Tillgängligheten på kortkommandon är beroende på var i arbetsflödet man befinner sig.

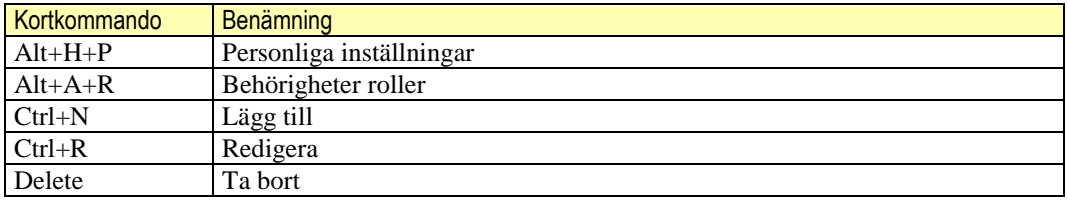

## <span id="page-10-3"></span>**9 Referenser**

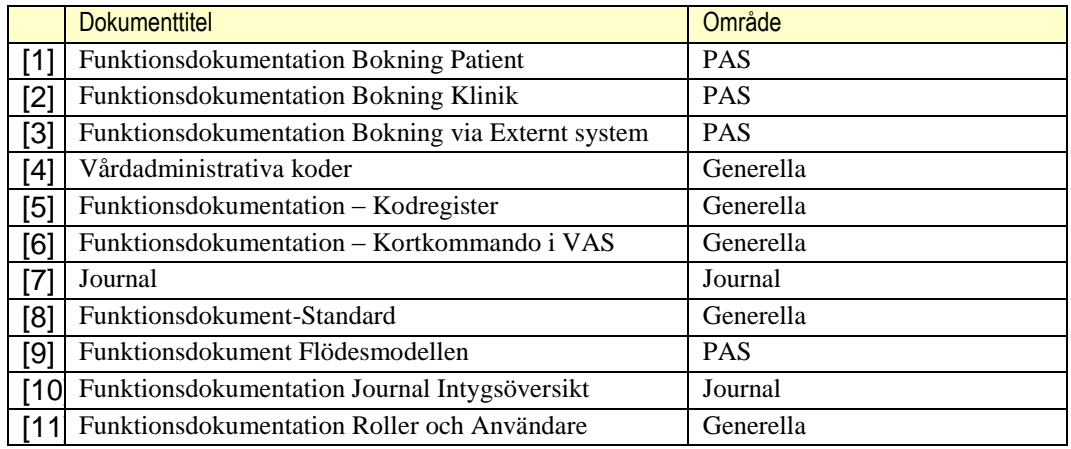

# <span id="page-10-5"></span><span id="page-10-4"></span>**10 Ändringshistorik**

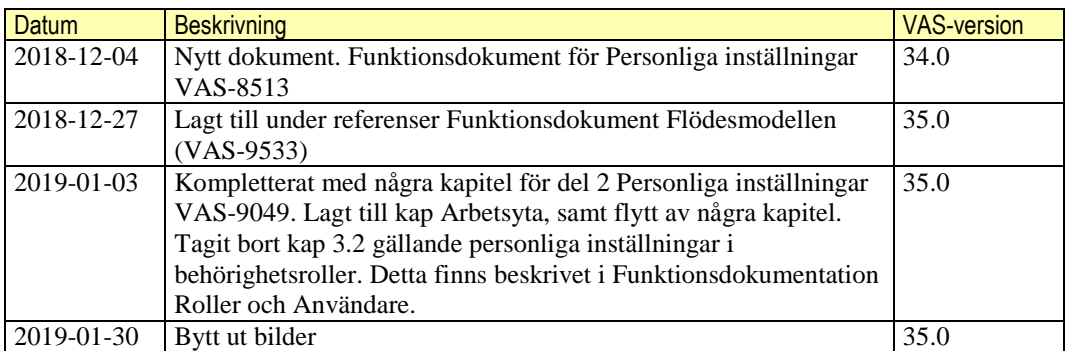

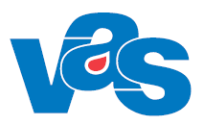

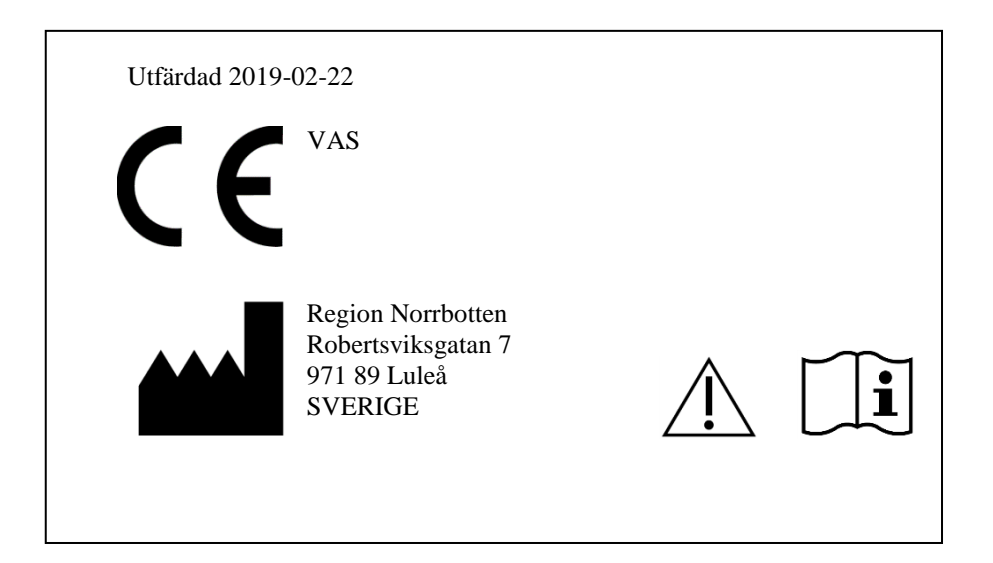